# **Modeler Help Session**

#### **Help Session Overview**

- Checking out, building, and using the sample solution
- Part 1: Surface of Revolution
- Part 2: Hierarchical Modeling
- Part 3: Blinn-Phong Shader
- Part 4: Custom Shader(s)

# **Checking Out Your Code**

- Use Gitlab, just like for Impressionist
- Detailed instructions are in the project  $\mathbf{E}^{(1)}$ description

# **Building in Visual Studio**

- Go to your project folder
- Double-click the .vcxproj file i,
- Configuration menu next to green arrow
	- Debug lets you set breakpoints
	- Release for turn-in
- Pick **Debug**, then click the green arrow next to it to build and run your project (Hotkey: F5)
- Let us know if the skeleton doesn't build!

#### **Introducing Modeler**

CSF 457 Modeler

File View Animate

**Control**

#### **List of Controls**

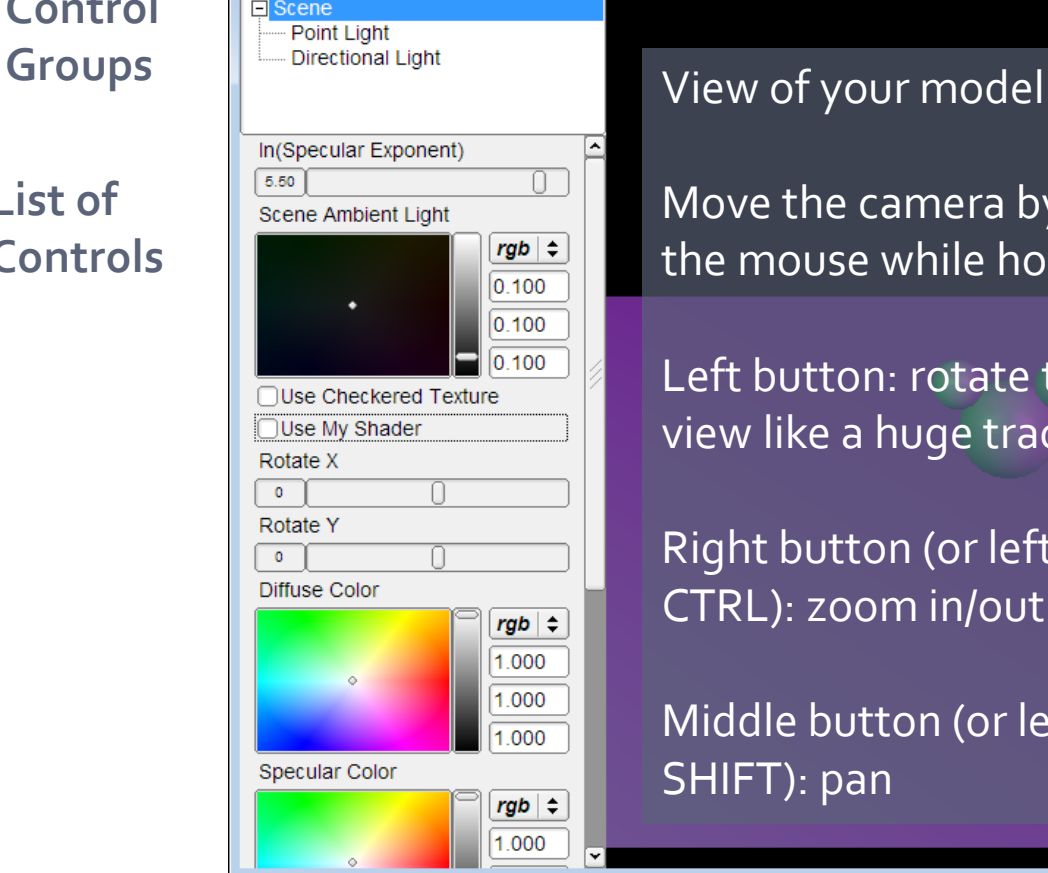

Move the camera by dragging the mouse while holding down:

 $\blacksquare$   $\blacksquare$   $\blacksquare$ 

Left button: rotate the view like a huge trackball.

Right button (or left button + CTRL): zoom in/out

Middle button (or left button + SHIFT): pan

# **Dividing Up The Work**

- Partner A: Modeling  $\mathbb{R}^d$ 
	- Part 1: Surface of revolution
	- Part 2: Hierarchical Modeling
- Partner B: Shading
	- Part 3: Blinn-Phong Shader
	- **Part 4: Custom Shader(s)**
- NOTE: this division of labor is just a suggestion!

#### **Part 1: Surface of Revolution**

- You will write OpenGL code to draw a surface by rotating a curve.
- Each vertex must have an appropriate:  $\blacksquare$ 
	- Texture coordinate pair
	- Vertex normal
	- Position
- Replace code for drawRevolution() in modelerdraw.cpp
	- The **divisions** variable determines number of slices
	- **Current skeleton implementation is a naïve** and incorrect one, but illustrates how curve files can be changed into geometry
- Load new curve with File->"Load Revolution Curve File"

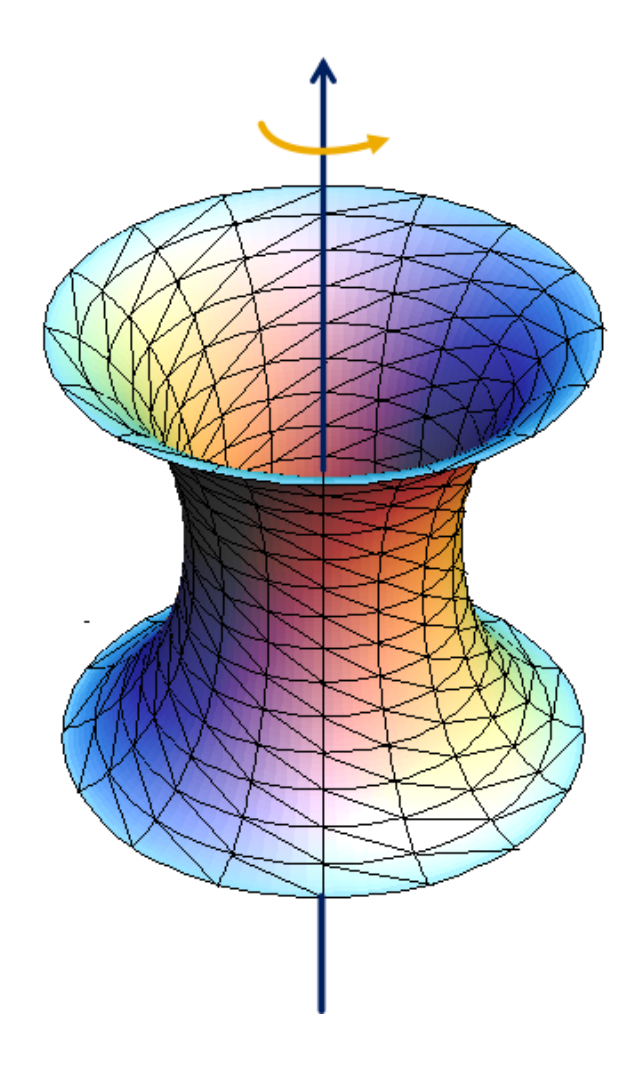

#### **How to start**

- Drawing a curve  $\blacksquare$ 
	- **Using the curve editor** tool
	- **Start by left click with** ctrl key on
	- **Save dense point** samples into .apts file
	- **Load point samples in** modeler

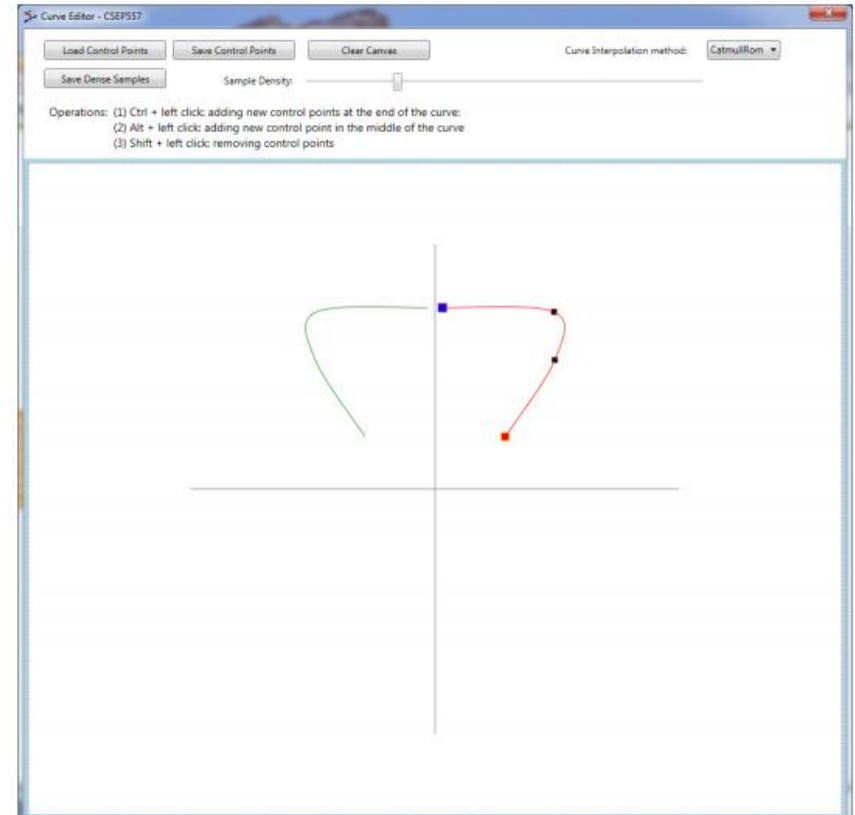

## **Curve file format**

- A curve file is basically a .txt file with a list of x,y coordinates for control points
- .apts
	- Densely sampled points on a curve
- .cfg: curve configuration file
	- Row 1: sample density
	- Row 2: curve interpolation method

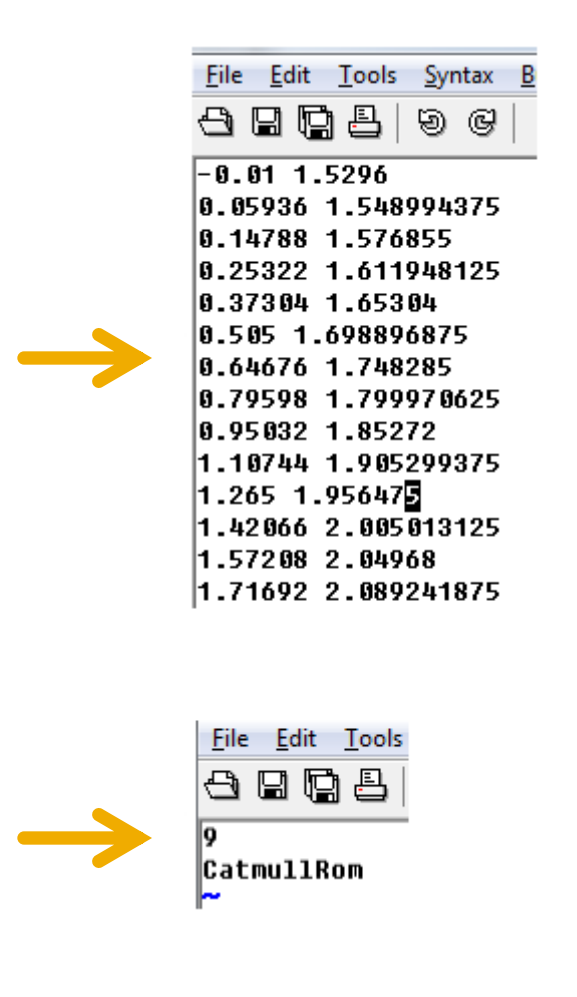

# **Slicing it into Triangle Strips**

- Divide the surface into "bands" by longitude
- Compute vertex positions and normals
	- Using sin(), cos() in C++ code
	- See lecture notes for normal computation
- Connect the dots with OpenGL triangles

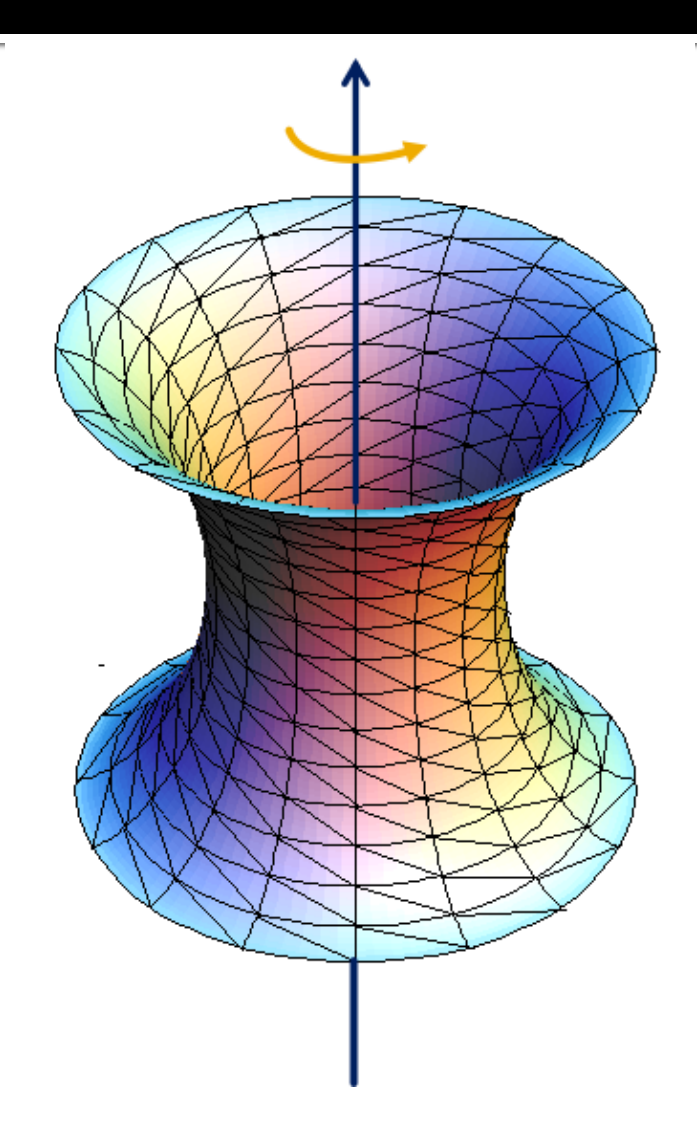

#### **Connecting dots in a modern way**

- Use glDrawElements with GL\_TRIANGLES (required!)
- The order of vertices  $\blacksquare$ matters
	- Right-hand rule

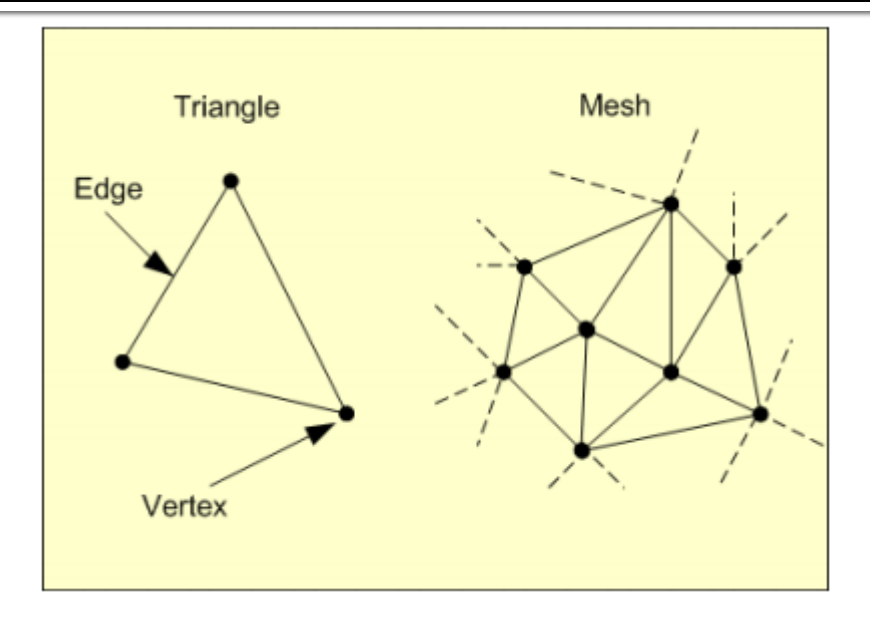

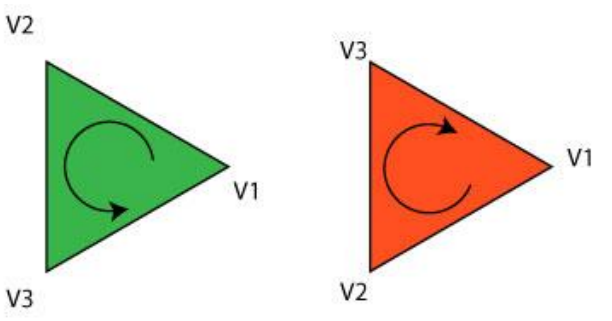

The triangle on the left has a CCW winding order so it will be visible on the screen. The triangle on the right has a CW winding order so you will not see it render on the screen.

# **Connecting dots**

- It's okay to use glBegin(), glEnd() for testing shapes,  $\blacksquare$ but don't use them in the final submitted code
- Don't use GL\_QUAD\_STRIP or  $\mathbf{u}$ GL\_TRIANGLE\_STRIP in the final submission, either.
- In the submitted code, you need to build a triangle  $\blacksquare$ mesh and send it to OpenGL
	- **Using glDrawElements with GL\_TRIANGLES**

#### **An Example**

This is an overly simplified example of drawing a plane using glDrawElements. The plane consists of two connecting triangles and the normal vectors of all vertices are pointing up.

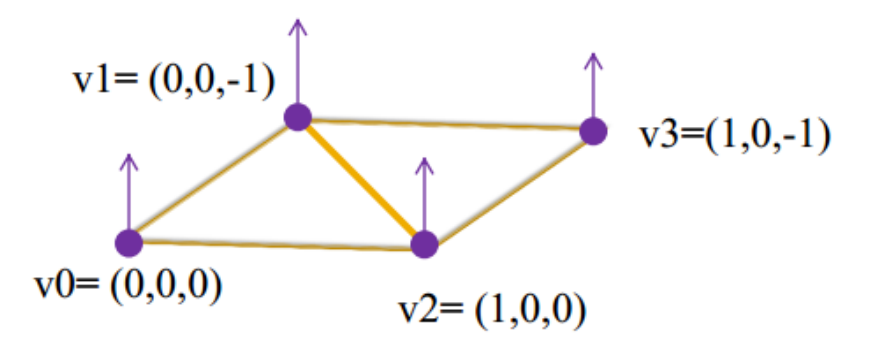

// preparing the data for the vertices' positions GLfloat vertices $[12] = \{ 0,0,0,0,0,-1, 1,0,0, 1,0,-1 \}$ ; // normal directions GLfloat normals $[12] = \{0,1,0, 0,1,0, 0,1,0, 0,1,0\};$ // texture coordinates GLfloat texture  $uv[8] = \{0,0, 0,1, 1,0, 1,1\};$ // vertex indices in order to form triangles // (order of the vertices follows the right hand rule) const int indices\_length =  $6$ ; GLuint indices [indices\_length] =  $\{ 1,0,2, 1,2,3 \}$ ;

glEnableClientState(GL\_VERTEX\_ARRAY); glEnableClientState(GL\_NORMAL\_ARRAY); glEnableClientState(GL\_TEXTURE\_COORD\_ARRAY); glVertexPointer(3, GL\_FLOAT, 0, vertices); glNormalPointer(GL\_FLOAT,0,normals); glTexCoordPointer(2,GL\_FLOAT,0,texture\_uv); glDrawElements(GL\_TRIANGLES, indices\_length ,GL\_UNSIGNED\_INT, indices); glDisableClientState(GL\_TEXTURE\_COORD\_ARRAY); glDisableClientState(GL\_NORMAL\_ARRAY); glDisableClientState(GL\_VERTEX\_ARRAY);

# **Texture Mapping**

- See lecture slides for texture mapping
	- Basic idea: use longitude and arc length (curve distance) as texture coordinates
- Each vertex must have an appropriate:
	- Vertex normal
	- Position
	- **Texture Coordinate Pair** 
		- $\bullet$   $U, V \in [0,1]$

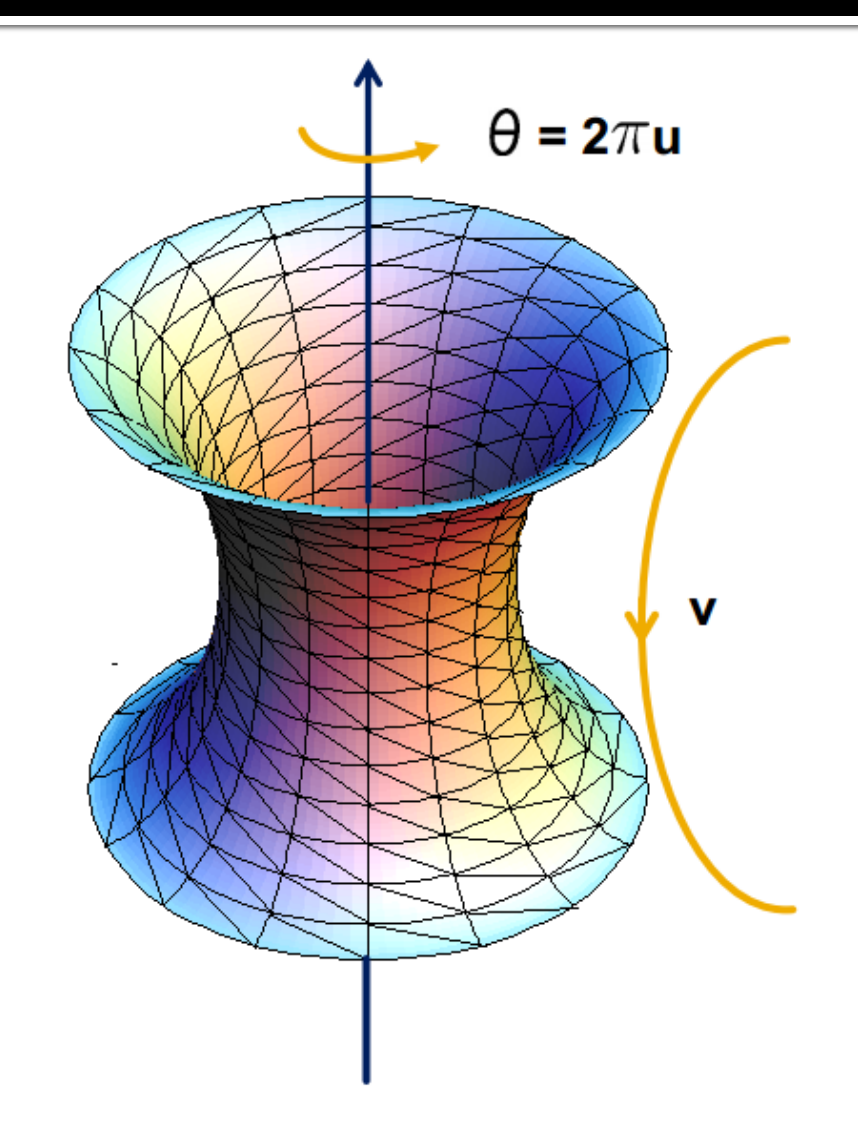

# **Part 2: Hierarchical Modeling**

- You must make a  $\mathbf{r}$ **character** with:
	- **2** levels of branching
	- Something drawn at each level
	- Meaningful controls
		- Otherwise, you will be overwhelmed when you animate it!
- You will need to:  $\mathbf{r}$ 
	- Extend the Model class
	- Override the draw() method
	- **Add properties that** Modeler users can control
	- Give an instance of your class to ModelerUserInterface in the main() function

## **Building a scene of your own**

- In sample.cpp, the  $\blacksquare$ Scene class extends Model
	- **draw()** method draws the green floor, sphere, cylinder, etc.
	- Add and replace with drawing commands of your own
- You can use these draw commands as OpenGL references
	- Modelerdraw.cpp
		- drawBox
		- drawCylinder
		- **·** drawRevolution

#### Add a radio button for your scene

Add a new radio  $\mathbf{u}$ button for your scene at the end of the list

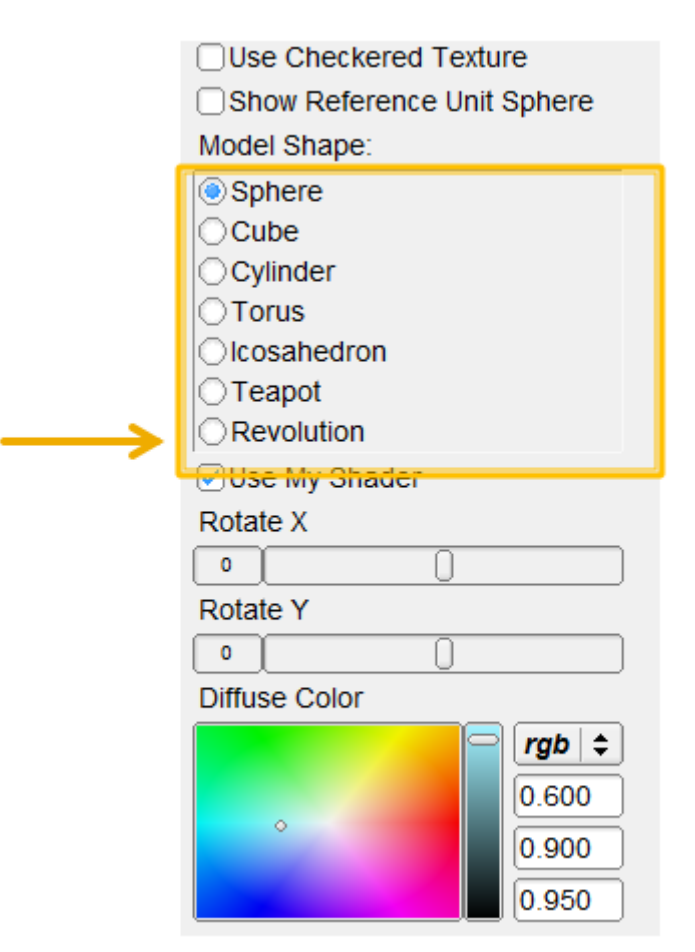

#### **Add Properties to Control It**

- Kinds of properties (in ò, properties.h):
	- BooleanProperty = checkbox
	- RangeProperty = slider
	- RGBProperty = color
	- ChoiceProperty = radio buttons
- Need to add it to:  $\mathbf{r}$ 
	- 1. Class definition
	- 2. Constructor
	- 3. Property list
- See sample.cpp for example

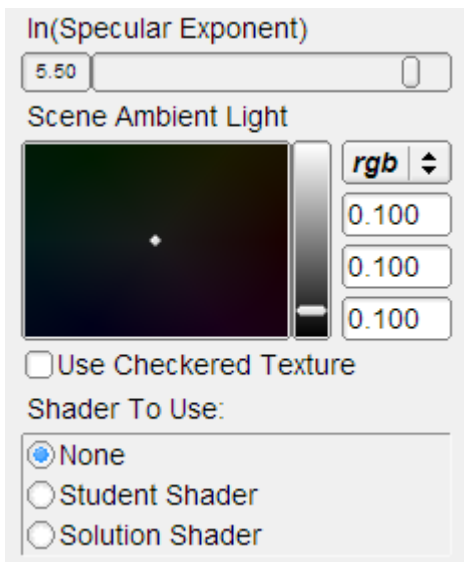

#### **OpenGL Is A State Machine**

- glEnable()/glDisable() changes state
- Once you change something, it stays that F way until you change it to something new
- OpenGL's state includes:
	- **Current color**
	- **Transformation matrices**
	- **Drawing modes**
	- **Light sources**

#### **OpenGL's Transformation Matrix**

- Just two of them: projection and modelview. We'll modify modelview.
- Matrix applied to all vertices and normals
- These functions multiply transformations: glRotated(), glTranslated(), glScaled()
- Applies transformations in REVERSE order from the order in which they are called.
- Transformations are cumulative. Since they're all "squashed" into one matrix, you can't "undo" a transformation.

## **Transformations: Going "Back"**

- How do we get back to an earlier transformation matrix?
- We can "remember" it
	- OpenGL maintains a stack of matrices.
	- $\blacksquare$  To store the current matrix, call glPushMatrix().
	- **To restore the last matrix you stored, call** glPopMatrix().

- Draw the body a.
- Use glPushMatrix() to ×, remember the current matrix.
- Imagine that a matrix  $\blacksquare$ corresponds to a set of coordinate axes:
	- By changing your matrix, you can move, rotate, and scale the axes OpenGL uses.

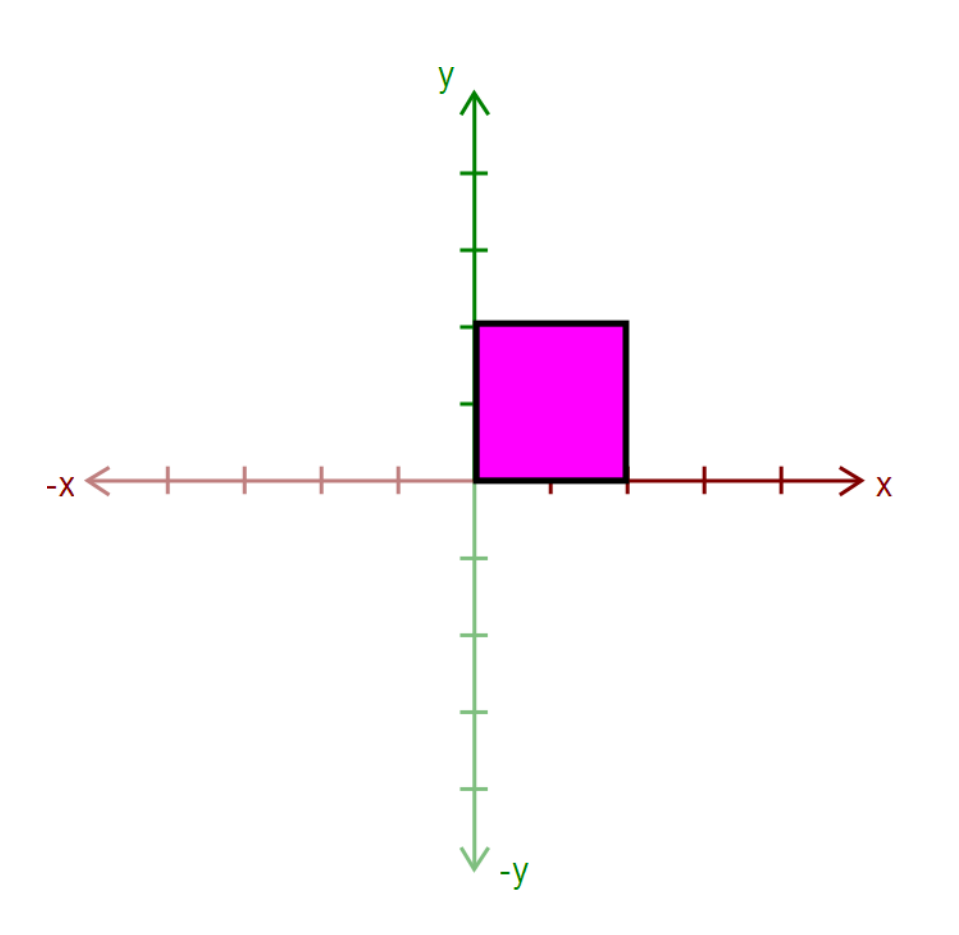

- Apply a transform:
	- glRotated()
	- glTranslated()
	- **glScaled()**
- Here, we apply glTranslated(1.5,2,0)
	- All points translated 1.5 units left and 2 units up
	- It's as if we moved our coordinate axes!

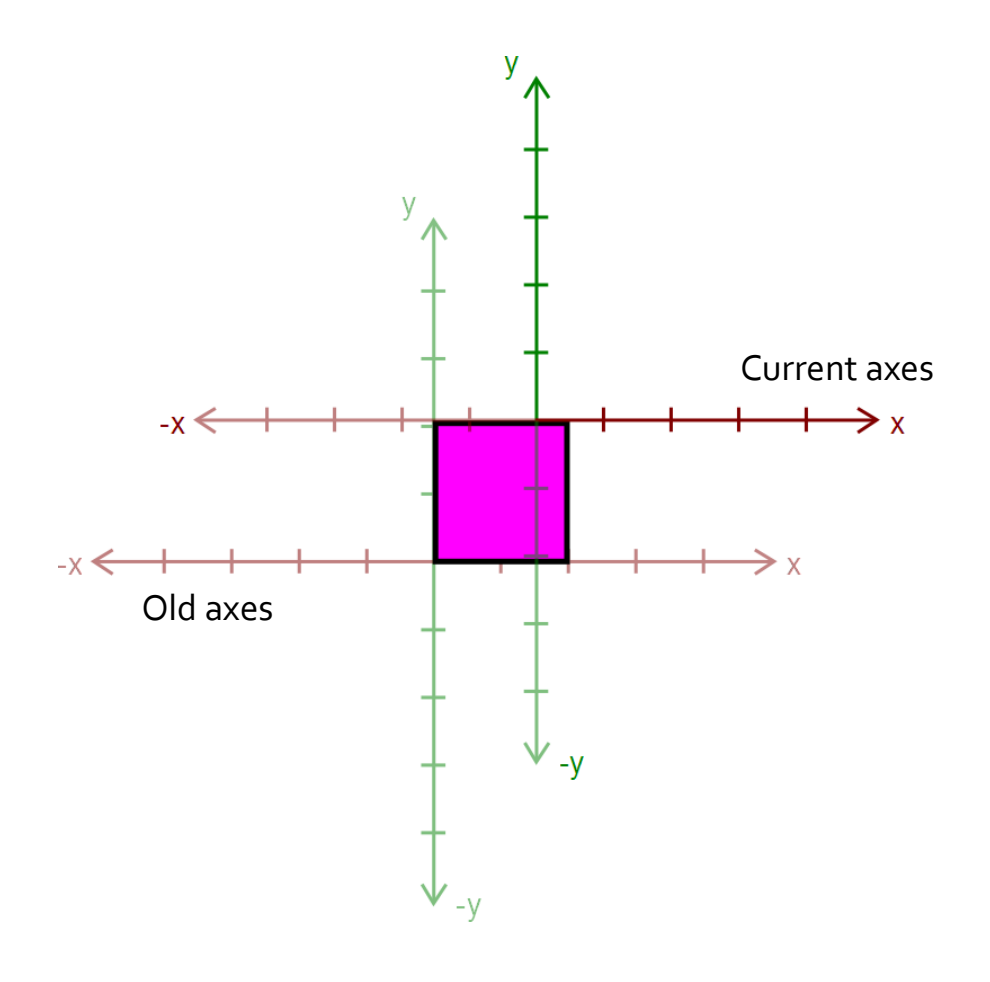

- Draw an ear.  $\overline{\phantom{a}}$ 
	- This ear thinks it was drawn at the origin.
- Transformations let us transform objects without changing their geometry!
	- We didn't have to edit that ear's drawing commands to transform it

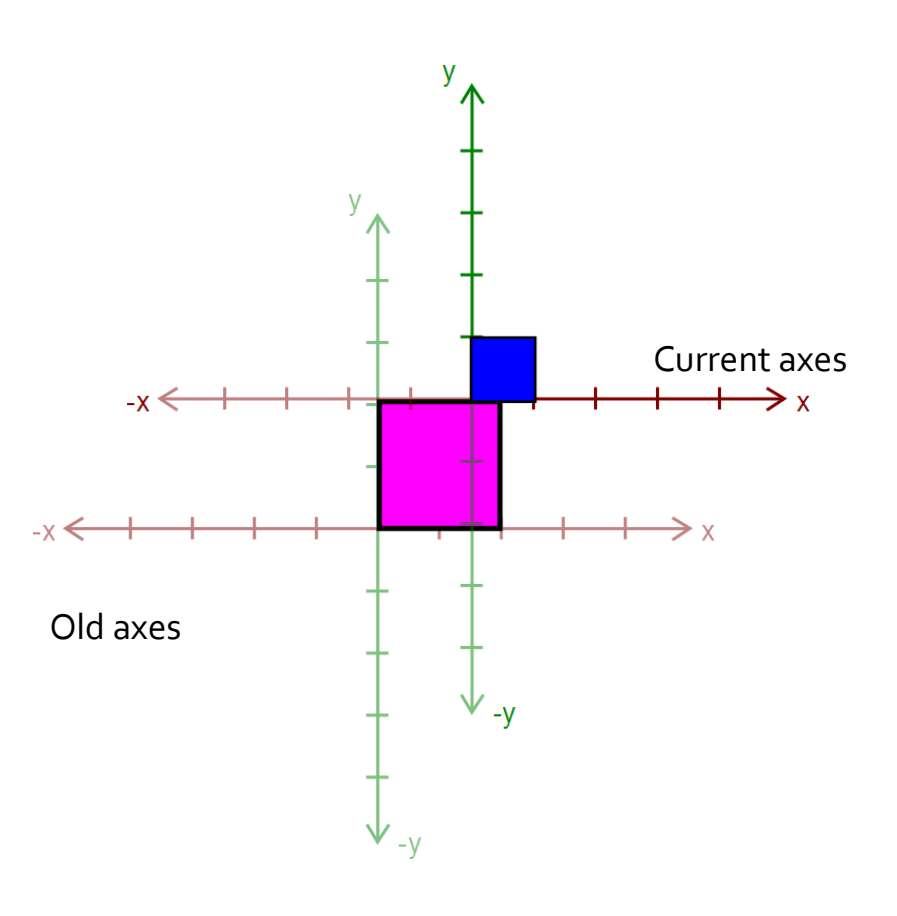

- Call glPopMatrix() to return to the body's coordinate axes.
- To draw the other ear,  $\mathbf{u}$ call glPushMatrix() again…

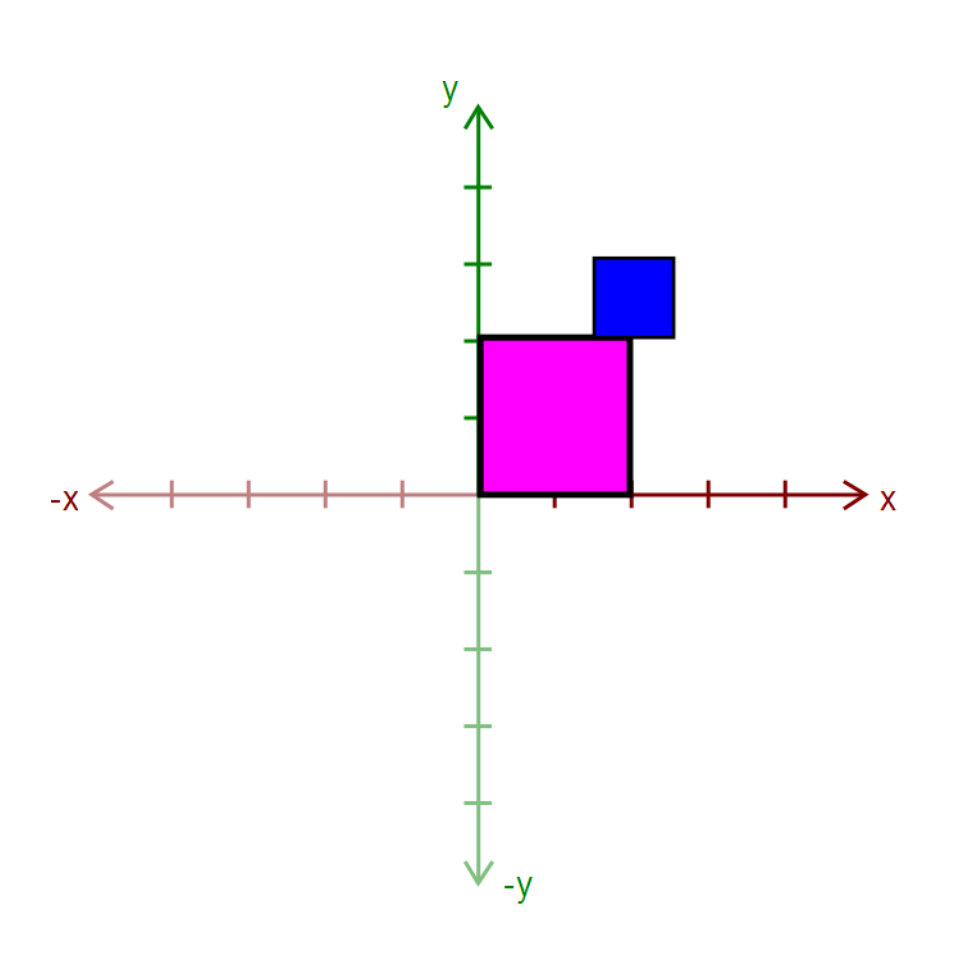

- Apply another transform…
	- Where will the ear be drawn now?

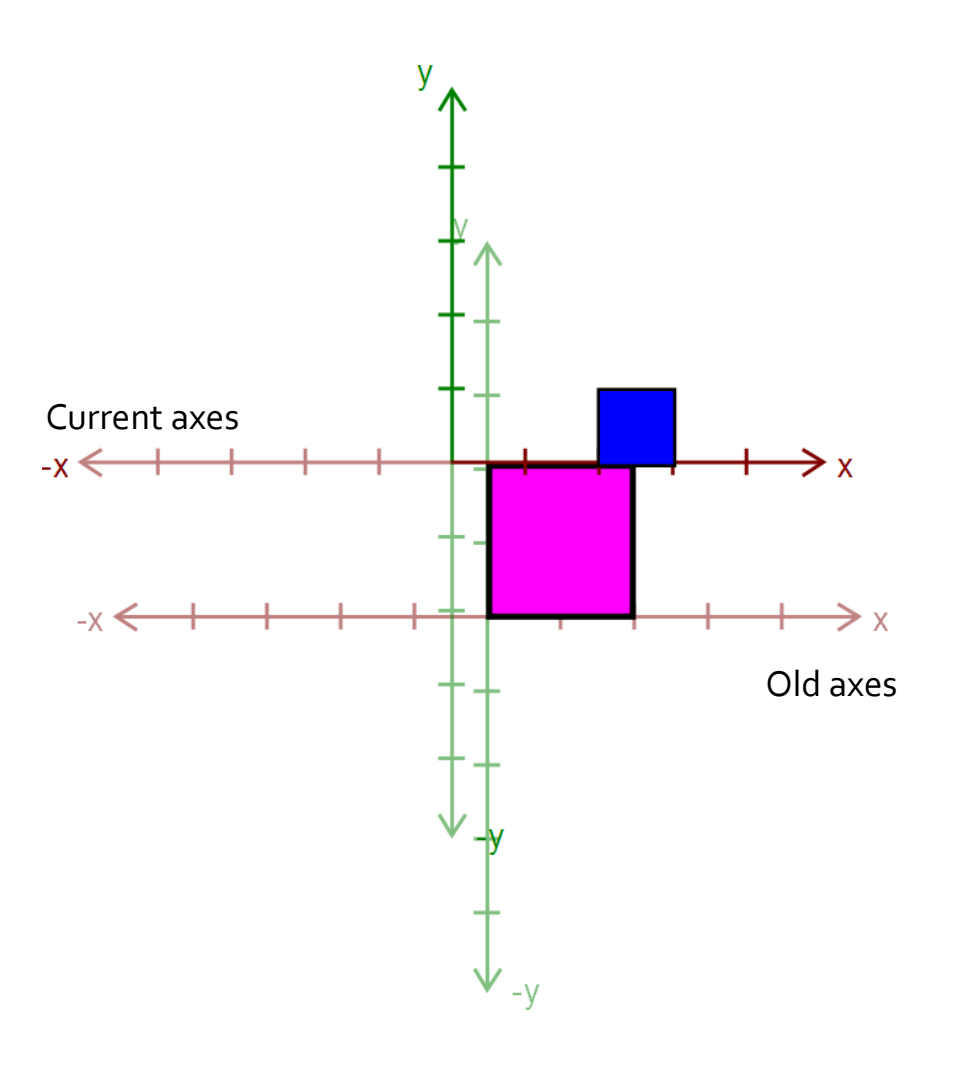

Draw the other ear  $\mathbf{r}$ 

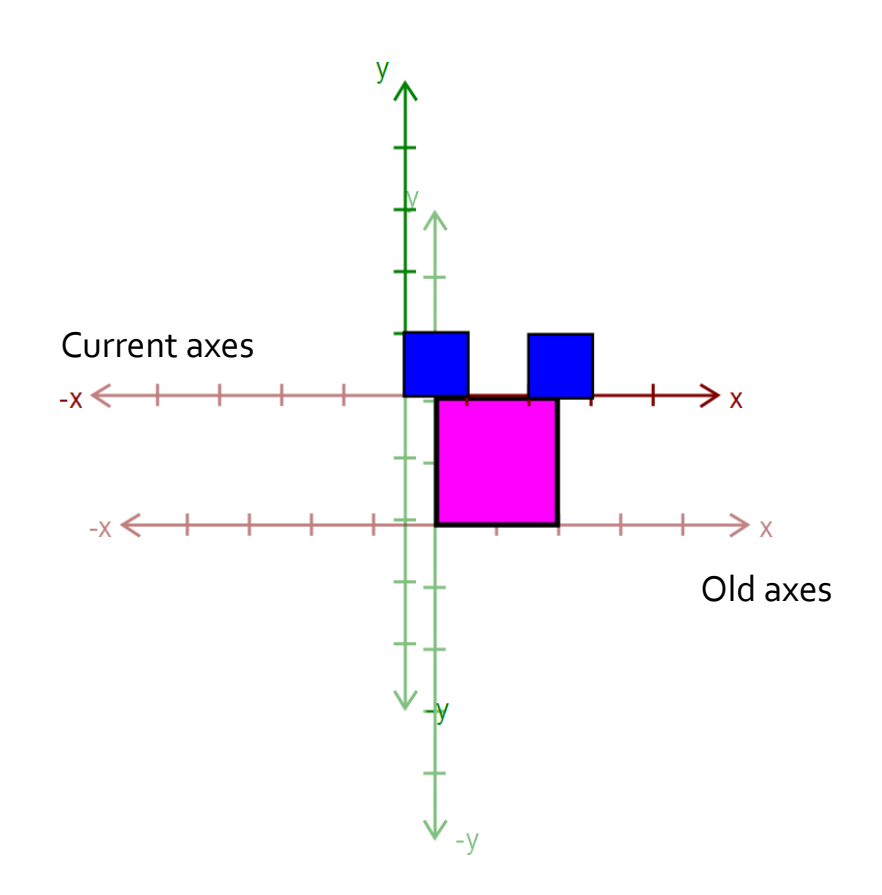

- Then, call  $\mathbf{u}$ glPopMatrix() to return to the body's "axes"
	- Technically, you don't need to if that second ear is the last thing you draw.
	- But what if you wanted to add something else to the body?

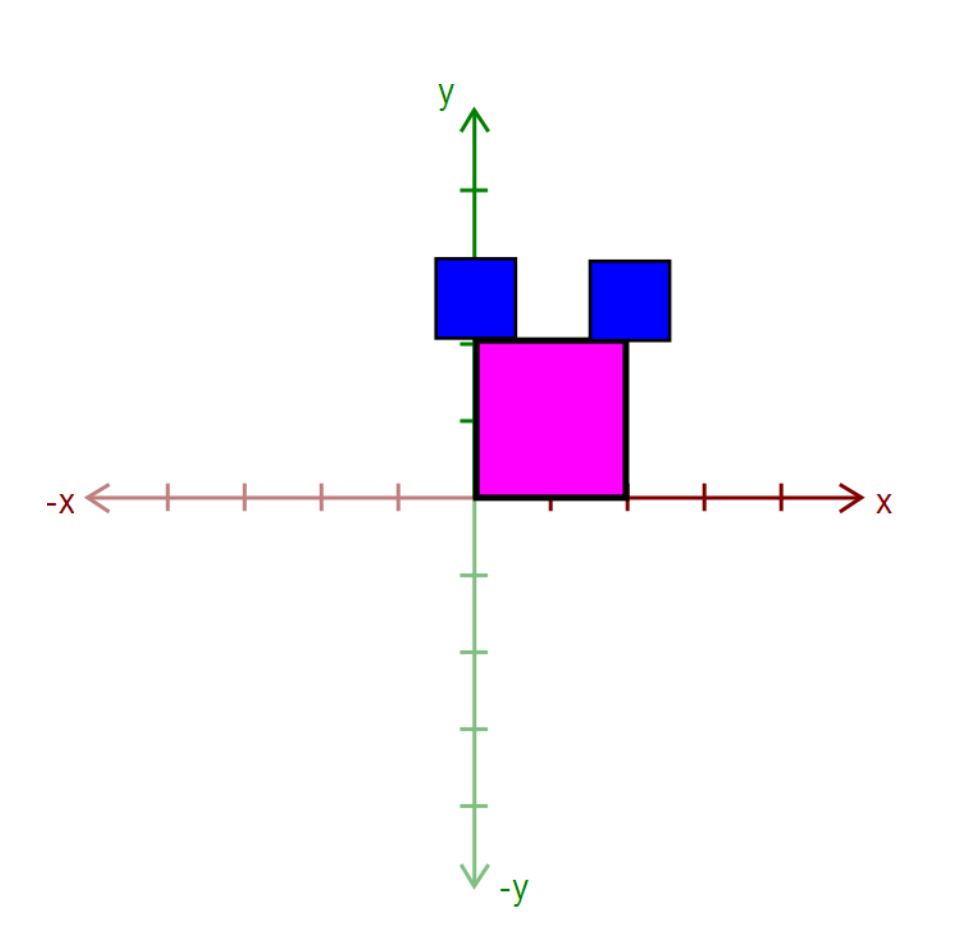

#### **Rule: A Pop For Every Push**

- Make sure there's a  $\blacksquare$ glPopMatrix() for every glPushMatrix()!
	- You can divide your draw() function into a series of nested methods, each with a push at the beginning and a pop at the end.

# **Levels of Branching**

- Your scene must have two levels of branching like in this diagram.
	- Circles are objects
	- Arrows are transformations
- Call glPushMatrix() after drawing green, so you can draw orange after drawing red
	- **Do the same for orange**
- You must draw something at each level.

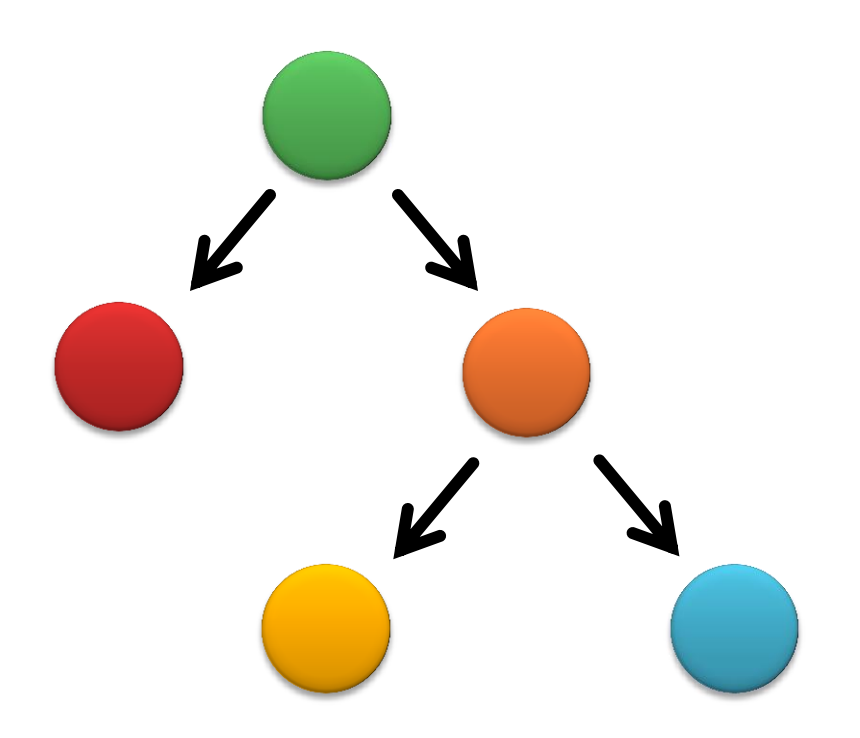

#### **Multiple-Joint Slider**

- Needs to control multiple aspects of your model.
	- Example: Rotate multiple joints at once
- Don't get too complicated!
	- **Wait for Animator in four weeks!**

# Part 3. Blinn-Phong Shader

- We provide a directional light shader in OpenGL Shading Language (GLSL)
- You must extend it to support point lights.
- Files to edit:
	- shader.frag your fragment shader
	- **shader.vert your vertex** shader

#### **Compare with the Sample Solution**

- modeler\_solution.exe in your project folder
	- **Loads your shader.frag** and shader.vert.
	- Also contains our sample shaders.
- Use radio buttons to a. compare with sample solution

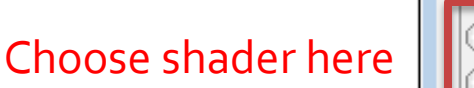

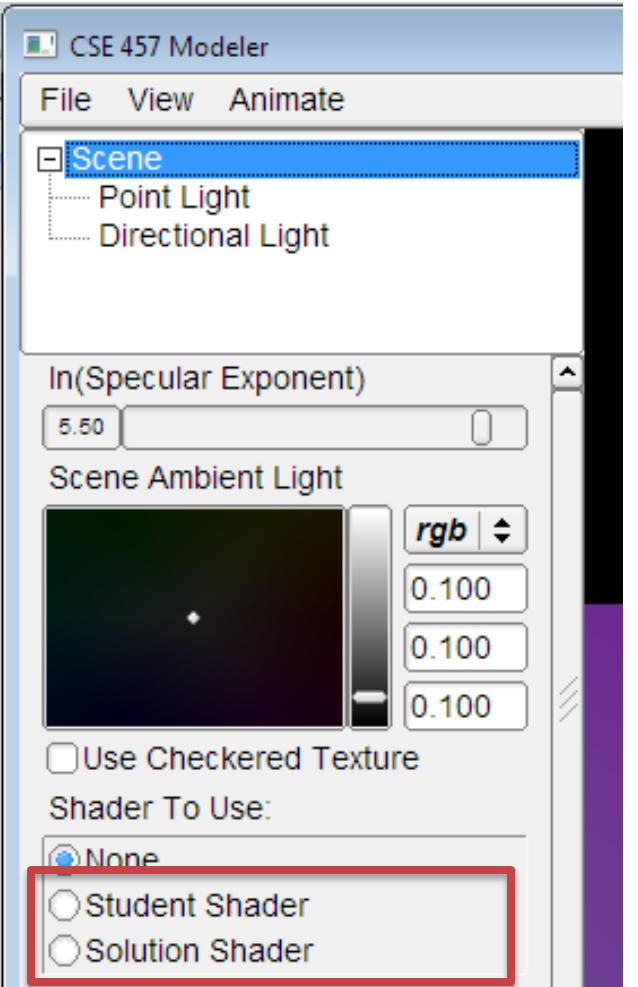

### **Useful GLSL Variables**

- gl\_LightSource[i].position.xyz the position of light source i.
- gl\_FrontLightProduct[i] object that stores the product of a light's properties with the current surface's material properties:
	- Example: gl\_FrontLightProduct[i].diffuse == gl\_FrontMaterial.diffuse \* gl\_LightSource[i].diffuse

#### **Part 4. Your Custom Shader**

- Anything you want!  $\blacksquare$
- Can earn extra credit!  $\mathbf{u}$  .
- Ask TA's for estimated extra credit value of an option.  $\mathbf{r}$
- See the **OpenGL orange book** in the lab for details + ×, code.
- Can still use sample solution to test (depending on complexity)
- Warnings ۹
	- Don't modify any files except your model file and the required modifications
	- Or, your model might not work in Animator (project 4)

#### **Preparing Your Work Environment**

- Make sure that your repository works by: i,
	- Cloning or pulling the latest updates
	- Building it
	- Tweaking something
	- **Committing**
- Do this on each work environment you plan to use, even if you aren't going to start work yet:
	- **Lab machines**
	- **Payable 1 Your home computer**
	- The sooner we know of a problem, the sooner we can fix it.
	- Remember that we'll grade using the lab machines!

# **Avoiding Git Conflicts**

- $\cdot$  In general, never put anything besides source code into source control:
	- Debug and Release folders
	- Modeler.suo
	- **Modeler.ncb**
	- \*.user files
- DO put source files (\*.cpp, \*.h, \*.vcproj, image files, etc.) in the repository

Make sure you both **add** AND **commit** the files.

## **Quick Summary**

#### **THINGS TO DO**

- Partner A: Modeling í,
	- Part 1: Surface of revolution
	- **Part 2: Hierarchical Modeling**
- Partner B: Shading  $\blacksquare$ 
	- Part 3: Blinn-Phong Shader
	- **Part 4: Custom Shader(s)**
- You don't *have* to divide work up this way!

#### **WARNINGS**

- Don't modify any files  $\blacksquare$ except your model file and the required modifications
	- Or, your model might not work in Animator
- Make sure you can pull,  $\blacksquare$ commit, and build!

#### **Before You Leave**

- Try adjusting the sample model
	- **Let us know if you have problems**
- COMMIT BEFORE LOGOFF!
	- Your files in C:\User\... will go away when you log out, due to Deep Freeze!